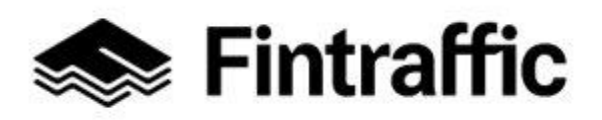

Lyhytohje 1 (2) NAP-liikkumispalvelukatalogi

19.12.2022

# **Tietojen poistaminen NAP-liikkumispalvelukatalogista**

#### **1. Siirry sivulle<https://finap.fi/#/> ja kirjaudu palveluun.**

#### **2. Palveluiden poisto**

Voit poistaa palveluitasi NAP-palvelukatalogista "Omat palvelutiedot-välilehdellä". Klikkaa roskakorin kuvaa palvelun perässä, niin palvelu poistuu NAP:sta.

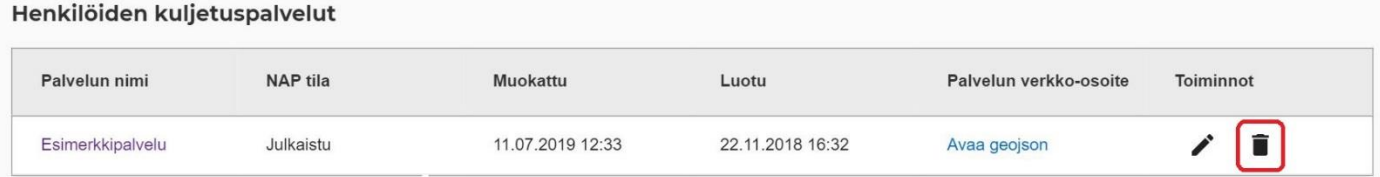

#### **3. Palveluntuottajan poisto**

Mikäli yrityksesi ei enää tuota mitään NAP:iin ilmoitettavia liikkumispalveluja ja haluat poistaa palveluntuottajan, tulee sinun poistaa ensin KAIKKI palveluntuottajaan liitetyt palvelut NAP:sta.

Valitse tämän jälkeen "Omat palvelutiedot"-välilehdellä otsikon "Valitse palveluntuottaja" alla olevaa valikkoa klikkaamalla se palveluntuottaja, jonka haluat poistaa NAP:sta.

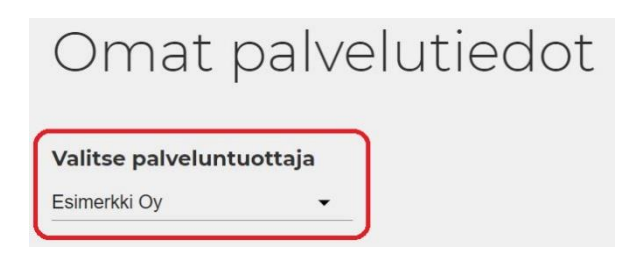

Klikkaa tämän jälkeen alempana sivulla olevaa painiketta "Muokkaa tietoja Y-tunnukselle".

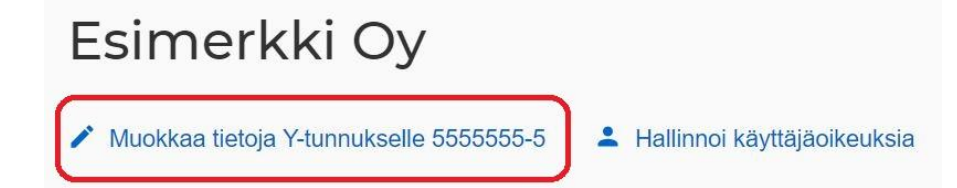

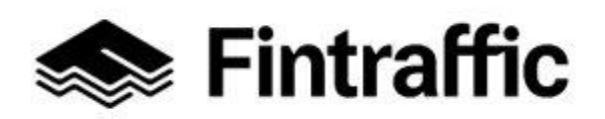

Lyhytohje 2 (2) NAP-liikkumispalvelukatalogi

19.12.2022

Siirry nyt avautuneen sivun alalaitaan ja klikkaa painiketta "Poista palveluntuottaja".

## Palveluntuottajan poistaminen

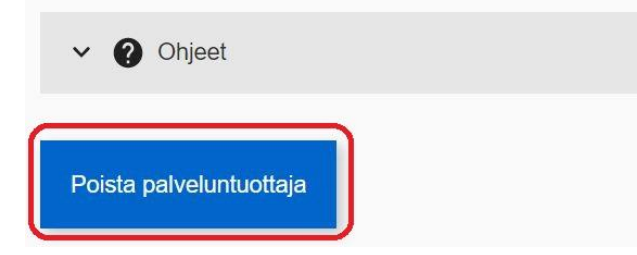

Toista vaiheet tarvittaessa myös muille käyttäjätiliisi liitetyille palveluntuottajille.

### **4. Käyttäjätunnuksen poisto**

Mikäli haluat poistaa myös käyttäjätunnuksesi NAP-palveluun, ota yhteyttä NAP- ja RAE-Helpdeskiin. Kerro viestissäsi sähköpostiosoite jolla olet rekisteröitynyt NAP-palveluun ja/tai käyttäjätunnuksesi.

**Kysyttävää tai ongelmia?** Ota yhteys NAP- ja RAE-Helpdeskiin, [nap@fintraffic.fi](mailto:nap@traficom.fi) tai p. 029 450 7482 (arkisin 9-15)